# **How to Perform 'Pick up and Transfer Back to Bulk Plant Location' Device Action**

**'Pick up and Transfer Back to Bulk Plant Location'** action means the device is picked up from the customer's consumption site and taken back to the bulk plant location. This device action is not applicable to a Customer Owned device.

- 1. [Open the Device Actions screen](https://help.irelyserver.com/display/DOC/How+to+Open+the+Device+Action+screen). Refer to [Device Actions](https://help.irelyserver.com/display/DOC/Device+Actions) for the field description.
- 2. Select '**Pick up and Transfer Back to Bulk Plant Location**' from the **Action** combo box list.
- 3. Enter the **Date**.
- 4. Select a **Bulk Plant Location** from the combo box list.
- 5. If the device type is Flow Meter, enter the **Current Meter Reading**. Otherwise, enter the **Gallons Left in Tank**.
- 6. Select the **Performer** from the combo box list.
- 7. Click the **OK button**.

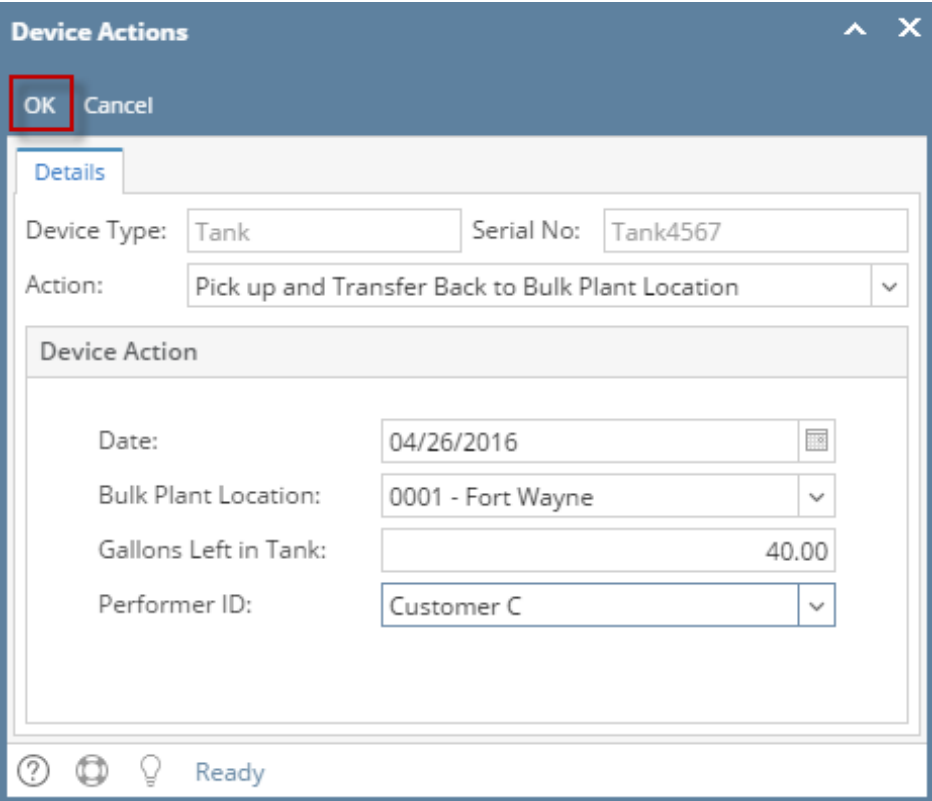

• If the device's Ownership is either Lease or Lease to Own, you will receive this message:

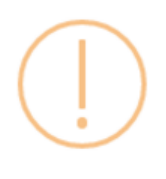

### iRely i21

This is a Leased/Lease to own device. Are you sure you want to perform Device Action - At Customer to be Transferred back to Bulk Plant Location?

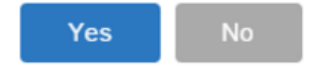

• If the device has a Lease, this is the message that you will receive:

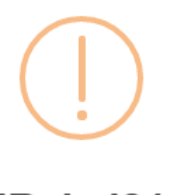

## iRely i21

This device has Lease. Performing this device action will delete the lease. Do you want to continue?

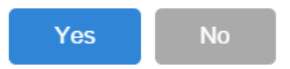

8. Select **Yes** on the confirmation message. Once the process is successful, you will be returned to the **Devices tab**.

The device will be automatically detached from the site. Here is the device record after the transfer. If it is a Flow Meter device, the **Current Meter Reading** will be recorded in the **Meter Reading** field.

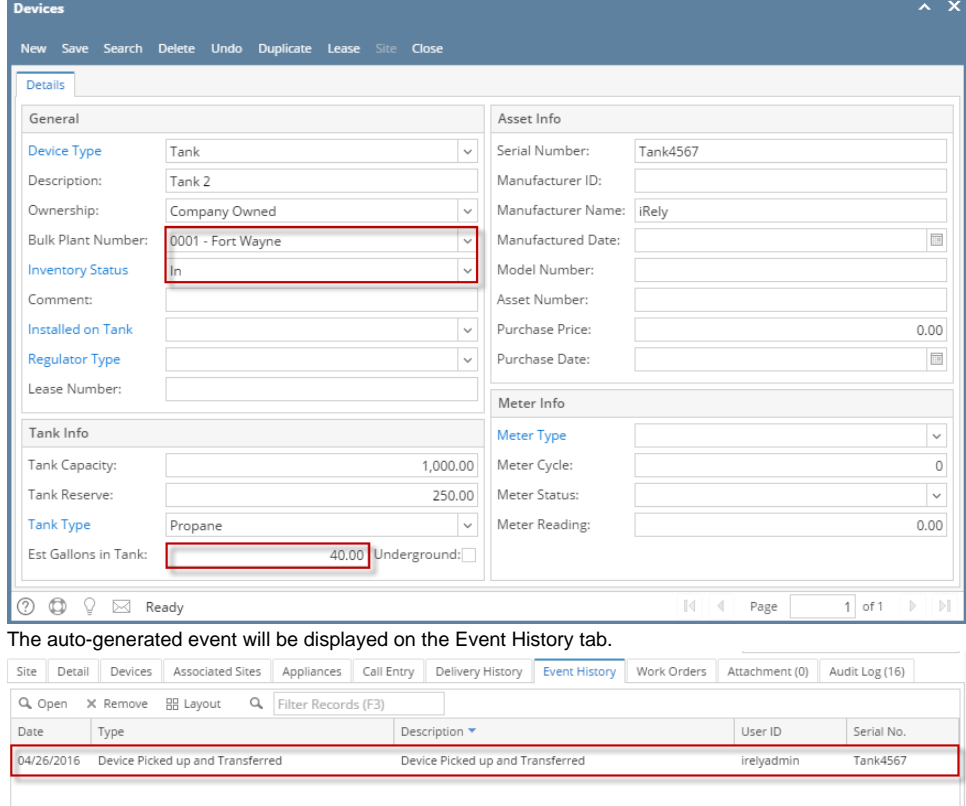

9. **Save** the changes in the Consumption Sites record.

**'Pick up and Transfer Back to Bulk Plant Location'** action means the device is picked up from the customer's consumption site and taken back to the bulk plant location. This device action is not applicable to a Customer Owned device.

- 1. [Open the Device Actions screen](https://help.irelyserver.com/display/DOC/How+to+Open+the+Device+Action+screen). Refer to [Device Actions](https://help.irelyserver.com/display/DOC/Device+Actions) for the field description.
- 2. Select '**Pick up and Transfer Back to Bulk Plant Location**' from the **Action** combo box list.
- 3. Enter the **Date**.
- 4. Select a **Bulk Plant Location** from the combo box list.
- 5. If the device type is Flow Meter, enter the **Current Meter Reading**. Otherwise, enter the **Gallons Left in Tank**.
- 6. Select the **Performer** from the combo box list.

### 7. Click the **OK button**.

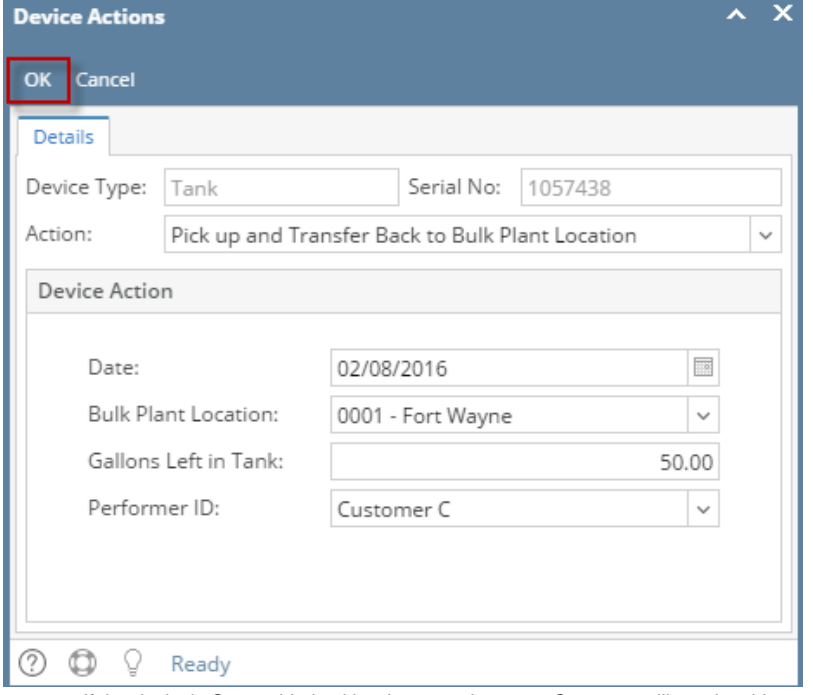

If the device's Ownership is either Lease or Lease to Own, you will receive this message:

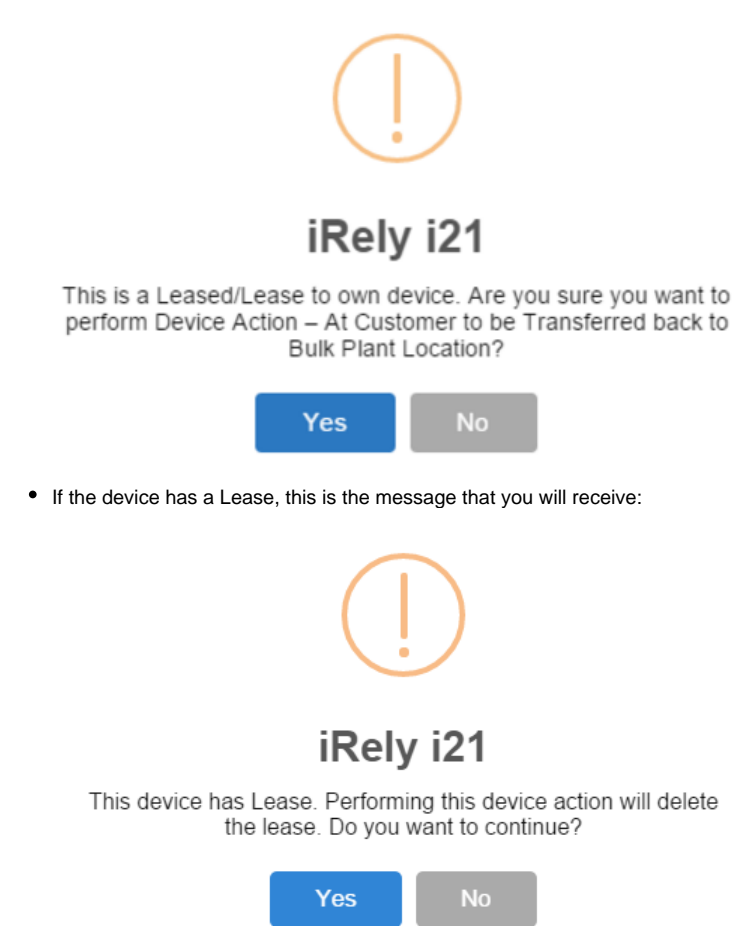

8. Select **Yes** on the confirmation message. Once the process is successful, you will be returned to the **Devices tab**. The device will be automatically detached from the site. Here is the device record after the transfer. If it is a Flow Meter device, the **Current Meter Reading** will be recorded in the **Meter Reading** field.

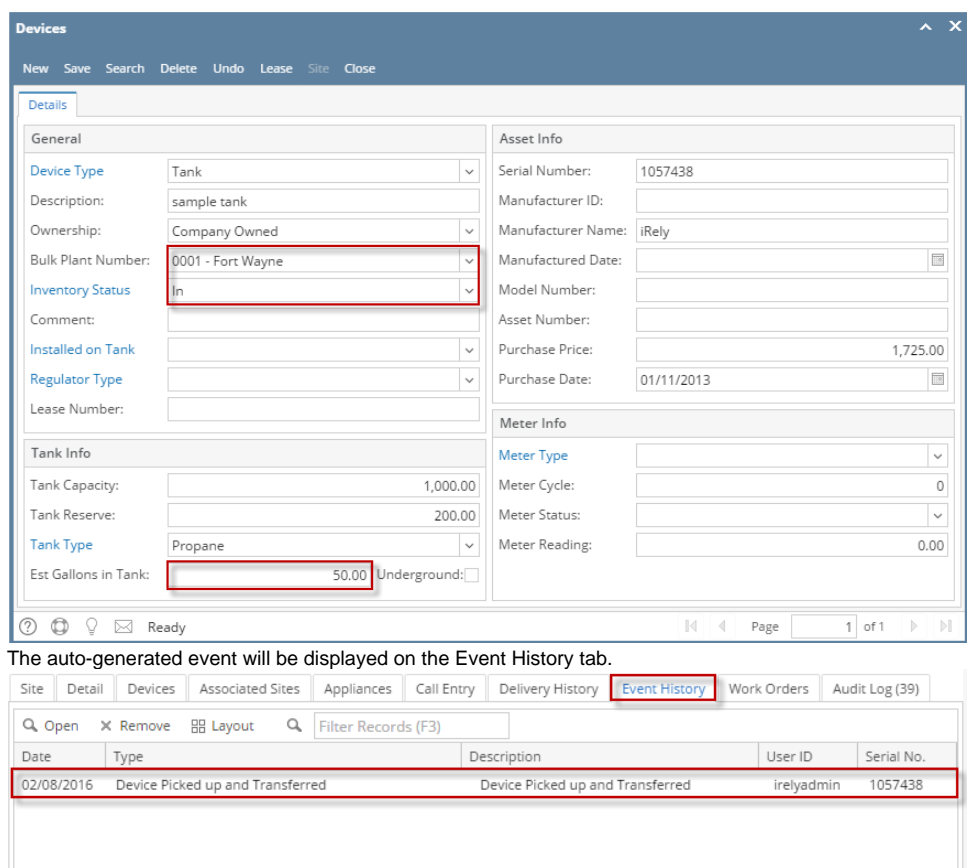

9. **Save** the changes in the Consumption Sites record.

This action means the device is picked up from the customer's consumption site and taken back to the bulk plant location. This device action is not applicable to a Customer Owned device.

- 1. [Open the Device Actions screen](https://help.irelyserver.com/display/DOC/How+to+Open+the+Device+Action+screen). Refer to [Device Actions](https://help.irelyserver.com/display/DOC/Device+Actions) for the field description.
- 2. Select '**Pick up and Transfer Back to Bulk Plant Location**' from the **Action** combo box list.
- 3. Enter the **Date**.
- 4. Select a **Bulk Plant Location** from the combo box list.
- 5. If the device type is Flow Meter, enter the **Current Meter Reading**. Otherwise, enter the **Gallons Left in Tank**.
- 6. Select the **Performer** from the combo box list.
- 7. Click the **OK button**.

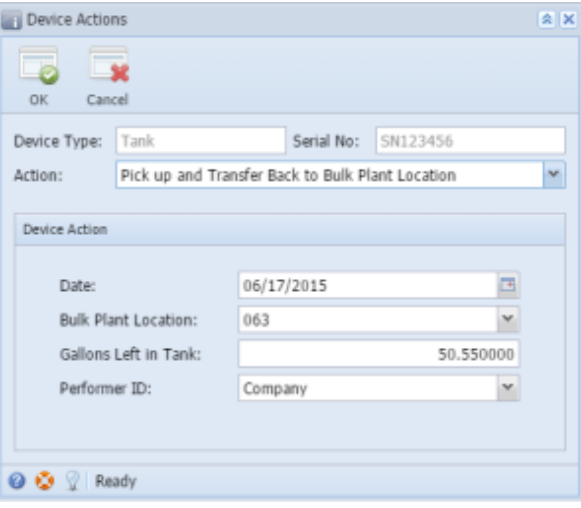

If the device's Ownership is either Lease or Lease to Own, you will receive this message:

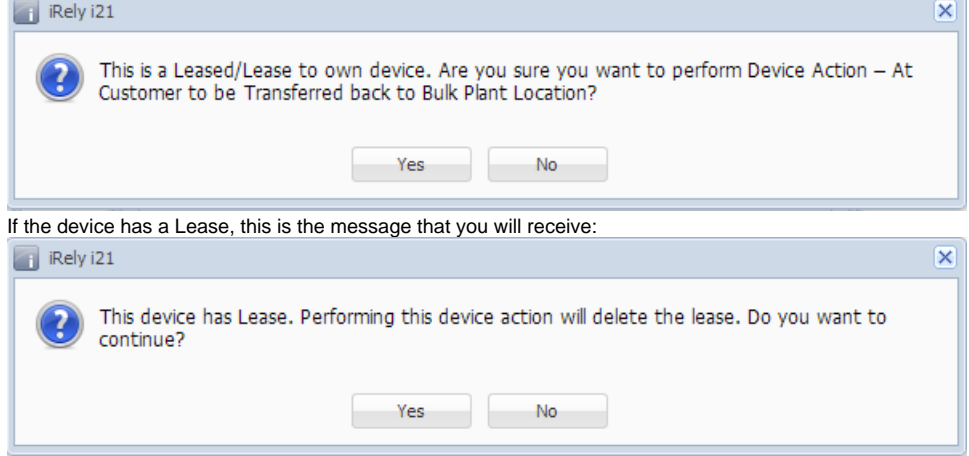

8. Select **Yes** on the confirmation message. Once the process is successful, you will be returned to the **Devices tab**.

The device will be automatically detached from the site. Here is the device record after the transfer. If it is a Flow Meter device, the **Current Meter Reading** will be recorded in the **Meter Reading** field.

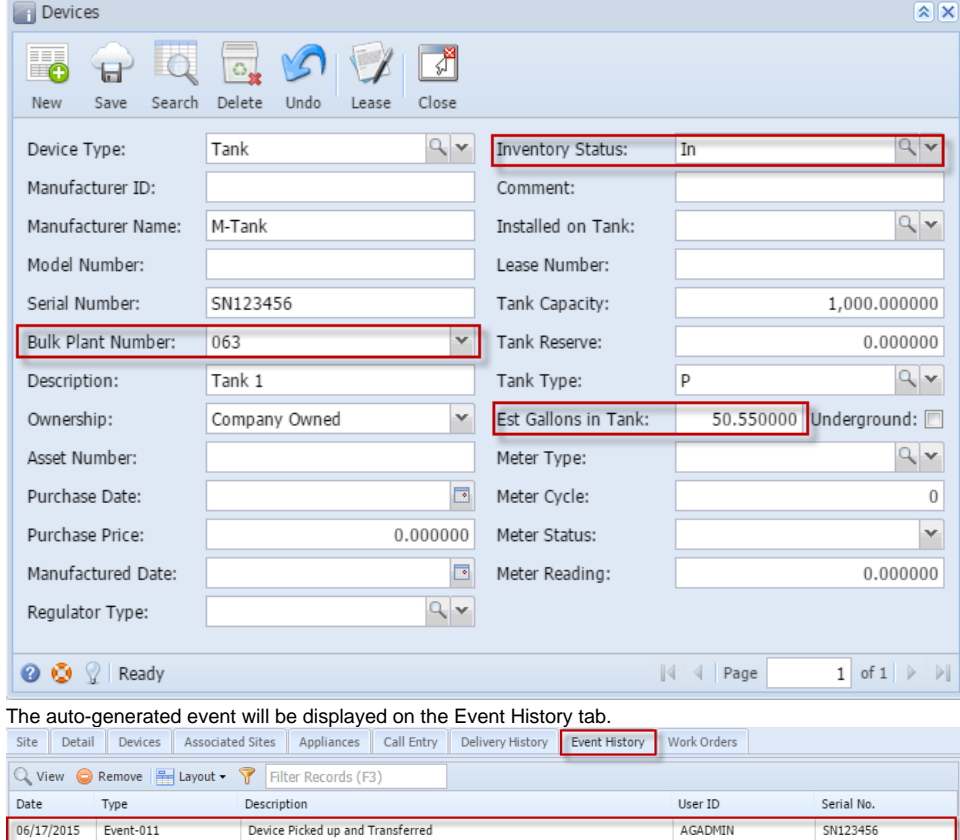

9. **Save** the changes in the Consumption Sites record.

This action means the device is picked up from the customer's consumption site and taken back to the bulk plant location. This device action is not applicable to a Customer Owned device.

- 1. [Open the Device Actions screen](https://help.irelyserver.com/display/DOC/How+to+Open+the+Device+Action+screen). Refer to [Device Actions](https://help.irelyserver.com/display/DOC/Device+Actions) for the field description.
- 2. Select '**Pick up and Transfer Back to Bulk Plant Location**' from the **Action** combo box list.
- 3. Enter the **Date**.

 $\bullet$ 

- 4. Select a **Bulk Plant Location** from the combo box list.
- 5. If the device type is Flow Meter, enter the **Current Meter Reading**. Otherwise, enter the **Gallons Left in Tank**.
- 6. Select the **Performer** from the combo box list.

#### 7. Click the **OK button**.

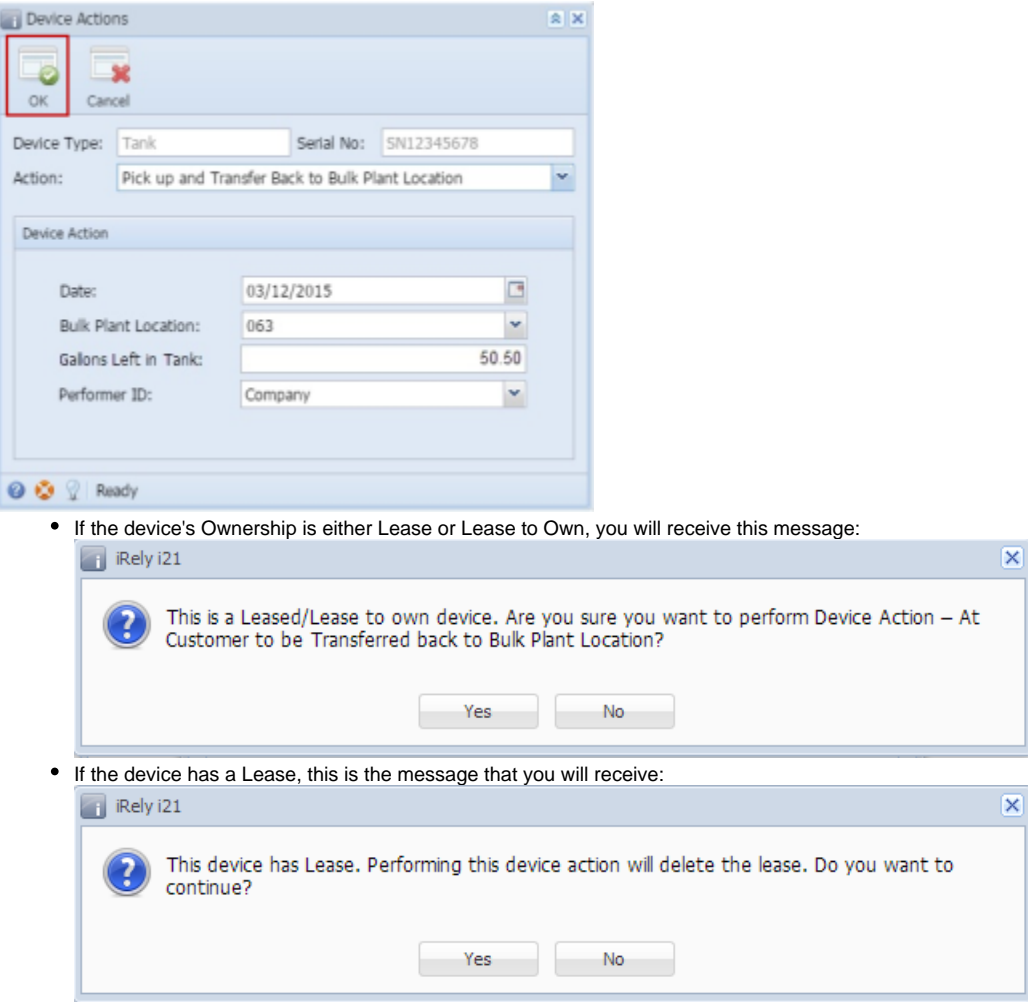

8. Select **Yes** on the confirmation message. Once the process is successful, you will be returned to the **Devices tab**. The device will be automatically detached from the site. Here is the device record after the transfer. If it is a Flow Meter device, the **Current Meter Reading** will be recorded in the **Meter Reading** field.

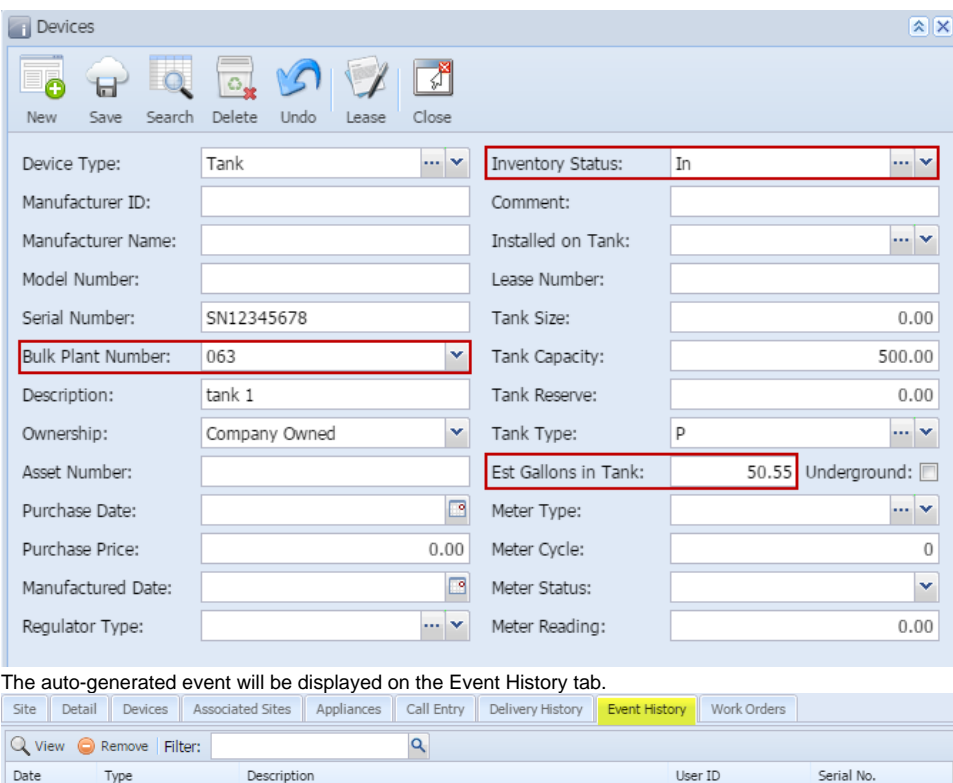

AGADMIN

SN12345678

03/12/2015 Event-011 Device Picked up and Transferred 9. **Save** the changes in the Consumption Sites record.